## Upgrade Hybrid Access Gateway

This article describes how to upgrade [Nexus Hybrid Access Gateway,](https://doc.nexusgroup.com/display/PUB/Nexus+Hybrid+Access+Gateway) either from the admin GUI or from the console. This instruction is written with examples from upgrading Hybrid Access Gateway from the release 5.8 to 5.9.

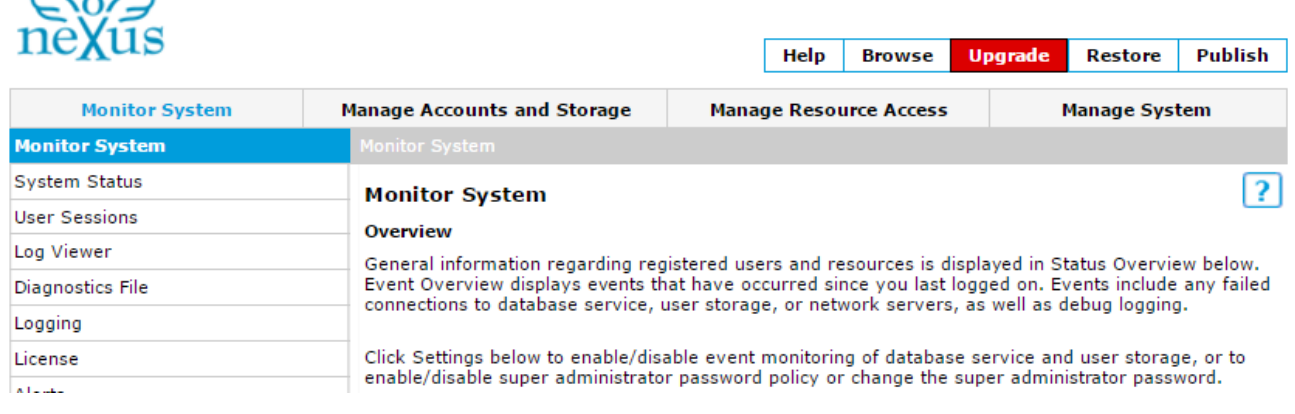

#### Expand/Collapse All

٠

 $\sim$   $\sim$   $\sim$ 

#### **Prerequisites**

Before upgrading Hybrid Access Gateway, make sure that the following things apply:

- The Hybrid Access Gateway Appliance must be able to access following url:s to fetch a new upgrade:
	- Download new version: <https://upgrade.nexusgroup.com/>[\(https://94.140.49.237\)](https://94.140.49.237/) Check certificate revocation list <http://www.hss.nexusgroup.com/> ([http://62.](http://62.209.164.37/) [209.164.37\)](http://62.209.164.37/)
- There is a service window planned, since the upgrade will result in a short downtime
- There is a backup or snapshot of the current release

# How to upgrade from admin GUI

- 1. Log on to the administration interface with your admin user.
- 1. If there are newer versions, the upgrade button is marked red. Click **Upgrade**. Newer versions are shown.
- 2. Download the latest version.
- The new version is downloaded in the background. You can log out, and the download will proceed. The download normally takes a few minutes, depending on your internet connection. When the download is finished, **Status** is set to **Ready**.
- 1. For the downloaded version, click **Upgrade**.
- 2. Click **Yes** to confirm the upgrade. When you confirm the upgrade, the system will be out of service for a short while. The services are turned off, the configuration data is migrated to the new version, and the system is rebooted.

## Related information

Video tutorial

[Get started with Hybrid Access](https://doc.nexusgroup.com/display/PUB/Get+started+with+Hybrid+Access+Gateway)  **[Gateway](https://doc.nexusgroup.com/display/PUB/Get+started+with+Hybrid+Access+Gateway)** 

- 1. Log on to the administration interface with your admin user. The **Upgrade** button is not marked red anymore. The **Publish** button is marked blue, because the configuration data has been migrated.
- 2. Click **Publish**. The upgrade is done.

## How to upgrade from console

Hybrid Access Gateway can be upgraded from the console, for example when the deployment is distributed. For distributed deployment of HAG, several appliances with different services on, the web administrator interface is only available on the node hosting the administration service. On the other nodes, upgrade using the console instead. It can be done directly in the console or through ssh, for example.

- 1. Log in to the console with **User Name**: agadmin.
- 1. Select **3) Upgrade System**
- 2. Select **1) Download**

Available newer versions are displayed. Select the latest version. Download starts. Progress and estimated time left is shown.

- 1. Select **3) upgrade ([downloaded new version])**
- 2. **Do you want to continue? (y/n)**. Confirm by typing "**y**" When you confirm the upgrade, the system will be out of service for a short while. The services are turned off, the configuration data is migrated to the new version, and the system is rebooted.
- 1. When the reboot is finished, on the node hosting the admin service, log on to the web based administration interface and click **Publish**.